**Side A**

**Side B**

**JAPANESE ENGLISH**

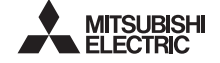

Programmable Controller **MELSEG-F** 

# FX-USB-AW USER'S MANUAL

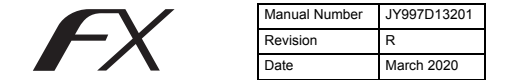

This manual describes the part names, dimensions, mounting, and specifications of the product. Before use, read this manual and the manuals of all relevant products fully to acquire proficiency in handling and operating the product. Make sure to learn all the product information, safety information, and precautions.

Store this manual in a safe place so that it can be taken out and read whenever necessary. Always forward it to the end user. Registration: Microsoft, Windows, Windows Vista, and Windows XP are either

registered trademarks or trademarks of Microsoft Corporation in the United States and/or other countries. The company names, system names and product names mentioned in this manual are either registered trademarks or trademarks of their respective companies. In some cases, trademark symbols such as "<sup>n</sup>" or '<sup>®</sup>' are not specified in this manual.

Effective March 2020

Specifications are subject to change without notice.

2004 Mitsubishi Electric Corporation

#### **Safety Precautions** (Read these precautions before use.)

This manual classifies the safety precautions into two categories:

#### A WARNING and A CAUTION

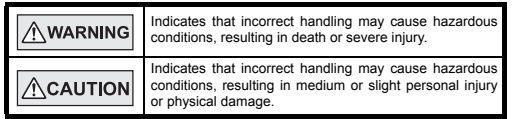

Depending on the circumstances, procedures indicated by  $\sqrt{\Lambda}$ CAUTION may also cause severe injury.

It is important to follow all precautions for personal safety.

#### **Associated Manuals**

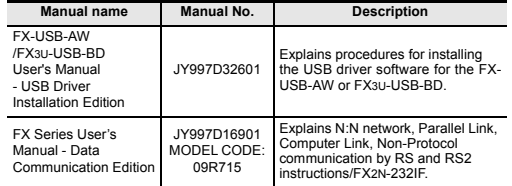

#### **How to obtain manuals**

For product manuals or documents, consult with your local Mitsubishi Electric sales representative.

#### **Notification of CE marking**

This notification does not guarantee that an entire mechanical module produced in accordance with the contents of the notification comply with the following standards. Compliance to EMC standards of the entire mechanical module should be checked by the user / manufacturer.

#### **Attention**

This product is designed for use in industrial applications.

#### **Standards with which this product complies**

Type: Programmable Controller (Open Type Equipment) Models: Products manufactured from August 1st, 2004.

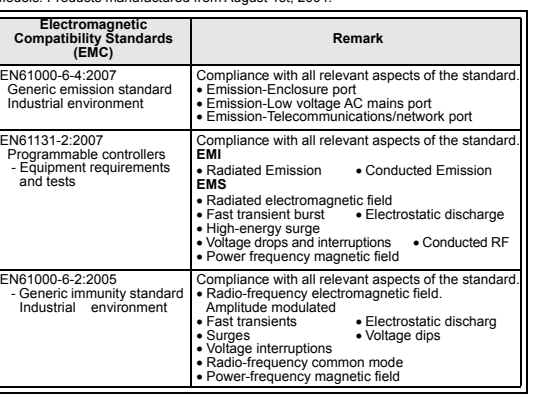

#### **Notes for compliance to EMC regulation.**

It is necessary to install the (FX-USB-AW) in a shielded metal control panel. For more details please contact the local Mitsubishi Electric sales site.

#### **1. Outline**

The FX-USB-AW is a RS-422/USB conversion interface unit to connect the FX series PLC to a personal computer with USB ports.

### **1.1 Incorporated Items**

Verify that the following product and items are included in the package:

# **Product FX-USB-AW** type interface unit **Included items** USB cable (3 m (118.1"))<br>User's Manual (this manual)

#### **1.2 External Dimensions and Part Names**

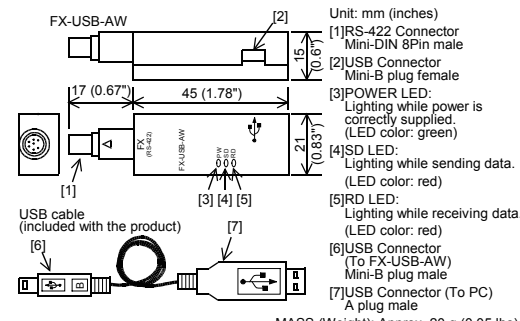

# **INSTALLATION**

- Use the product within the generic environment specifications described in PLC main unit manual (Hardware Edition).
- corrosive gas (salt air, Cl2, H2S, SO2 or NO2), flammable gas, vibration or impacts, or expose it to high temperature, condensation, or rain and wind. If the product is used in such conditions, electric shock, fire, malfunctions, deterioration or damage may occur.

#### **2.1 General Specifications**

The general specifications are equivalent to the PLC main unit. For general specifications, refer to the manual of the PLC main unit.

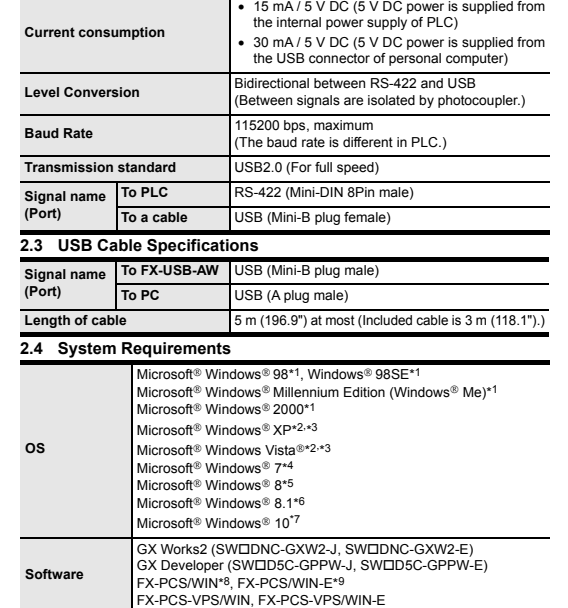

**2.2 Performance Specifications of FX-USB-AW**

**Programmable controller** FX0, FX0S, FX0N, FX1S, FX1N, FX2N, FX3U, FX1NC\*10, FX2NC, FX3UC, FX2N-10GM, FX2N-20GM, FX2N-1RM(-E)-SET

- \*1 Use the USB driver for Windows® 98, Windows® 98SE, Windows® Millennium Edition and Windows<sup>®</sup> 2000 included in the USB driver software Ver. 1.70.
- \*2 Use the USB driver for Windows<sup>®</sup> XP and Windows Vista<sup>®</sup> included in the USB driver software Ver. 1.70.
- \*3 Only the 32-bit version of this operating system is supported.
- \*4 USB driver Ver. 1.30 or later is applicable to Windows® 7 32-bit version. USB driver Ver. 1.40 or later is applicable to Windows® 7 64-bit version. Use the applicable USB driver for Windows® 7 included in the USB driver software Ver. 1.70.
- \*5 Use the USB driver for Windows 8 included in the USB driver software Ver. 1.70.
- $*6$  Use the USB driver for Windows® 8.1 included in the USB driver software Ver. 1.70.
- \*7 Use the USB driver for Windows® 10 included in the USB driver software Ver. 1.70.
- \*8 FX-PCS/WIN for versions earlier than 4.30, the communication port setting can be selected from COM1-COM4.
- For versions 4.30 or later, the communication port setting can be selected from COM1-COM9.
- \*9 FX-PCS/WIN-E for versions earlier than 3.30, the communication port setting can be selected from COM1-COM4.
- For versions 3.30 or later, the communication port setting can be selected from COM1-COM9.
- \*10FX1NC Series PLC specification details for I/O, wiring,
- installation, and maintenance can only be found in the Japanese Manual.

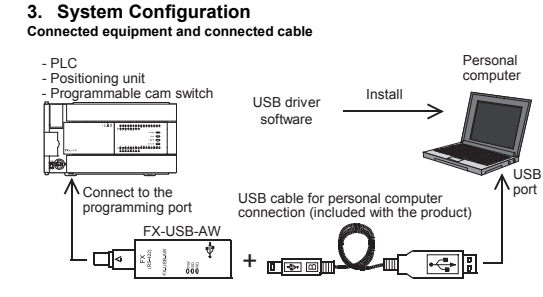

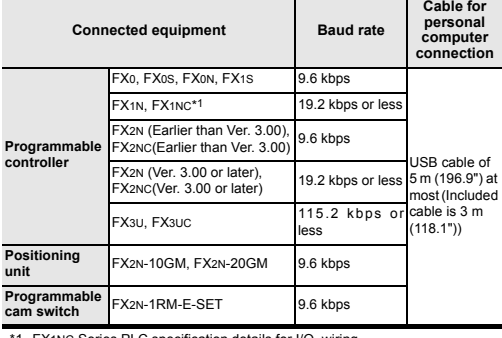

\*1 FX1NC Series PLC specification details for I/O, wiring,

installation, and maintenance can only be found in the Japanese Manual. Please refer to the specific PLC manual for a PLC not mentioned above.

#### **4. Connecting Procedure**

1) Power off the PLC. 2) Connect the USB (Mini-B plug male) connector of the USB cable to the FX-USB-AW.

- 3) Connect the RS-422 (Mini-DIN 8Pin male) connector of the FX-USB-AW to the PLC.
- 4) Connect the USB (A plug male) connector of the USB cable to the personal computer.

5) Power ON the PLC. 6) Power ON the personal computer.

7) Make sure the POWER lamp of the FX-USB-AW is lit.

(The POWER lamp of FX-USB-AW lights when power is supplied normally by the personal computer.

#### **5. Driver Installation**

Please connect the USB cable to the personal computer. Install USB driver software. For USB driver software, consult with your local Mitsubishi Electric sales representative.

#### **Caution**

- Please confirm whether the installation is performed normally after the installation of the driver. Regarding confirmation, refer to Chapter 6.
- The driver is not installed properly when the process is canceled during installation. To complete installation, uninstall the driver, and install again. For the uninstallation procedure of the driver, refer to the following manual.

#### **FX-USB-AW/FX3U-USB-BD User's Manual - USB Driver Installation Edition**

 This product requires USB Driver Installation for each USB port to be used. To use multiple USB ports, connect this product to each port, and install the driver each time.

The driver is not installed properly if the driver of a different version has already been installed. To complete installation, uninstall the driver, and install again. (With Windows Vista®, Windows® 7, Windows® 8/8.1 or Windows® 10, driver installation will occur automatically.

In other OS, depending on the PC environment, driver installation may occur automatically, or the location for the file may be required to be specified.)

#### **USB driver software (Ver. 1.70) folder structure**

### <Unzipped folder name>

- <USB driver software file name>
- <Win2000\_ME\_98>
	- The USB driver for Windows<sup>®</sup> 98, Windows<sup>®</sup> 98SE, Windows<sup>®</sup> Millennium Edition (Me) and Windows<sup>®</sup> 2000 is stored.
- <WinVista\_XP> The USB driver for Windows<sup>®</sup> XP and Windows Vista® is stored.
- <Win7>
- The USB driver for Windows® 7 32-bit version is stored.
- <Win7\_64>
- The USB driver for Windows<sup>®</sup> 7 64-bit version is stored. <Win8>
- The USB driver for Windows® 8 is stored.
- $\leq$ Win8\_1>
- The USB driver for Windows<sup>®</sup> 8.1 is stored.
- <Win10\_32>
- The USB driver for Windows® 10 32-bit version is stored. <Win10\_64>
- The USB driver for Windows<sup>®</sup> 10 64-bit version is stored.

MASS (Weight): Approx. 20 g (0.05 lbs)

### **2. Specifications**

### **ACAUTION PRECAUTIONS**

Never use the product in areas with excessive dust, oily smoke, conductive dusts,

### **5.1 Windows 98, Windows 98SE, Windows Millennium Edition, Windows 2000, and Windows XP**

Please install the driver with the following procedure.

The installation procedure is explained when connecting to a personal computer with Windows<sup>®</sup> XP.

- Installation methods for Windows® 98, Windows® 98SE, Windows® Millennium Edition, and Windows 2000 will vary.
- 1) When the USB cable is connected to the personal computer, the following screen is displayed.

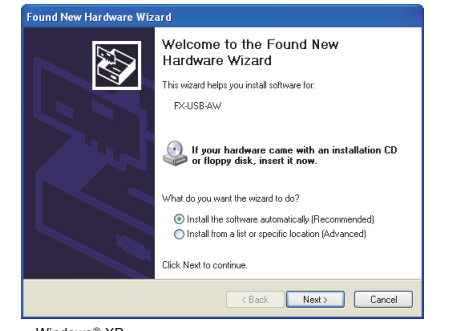

#### $Mindowe@VD$

Add a check mark to [ Install from a list or specific location (Advanced) ] and click [ Next > ]. The window to select the installation path for the files will appear

Add a check mark to "Specify search location", and install by specifying the folder of USB driver software.

- Windows<sup>®</sup> 98, Windows<sup>®</sup> 98SE, Windows<sup>®</sup> Millennium Edition, Windows<sup>®</sup> 2000 Click [ Next> ] and the window to select the location of the installation files

will appear.

Add a check mark to "Specify search location", and install by specifying the folder of USB driver software

2) The following screen is displayed. (Only in Windows® XP)

#### .<br>Hardware Installation

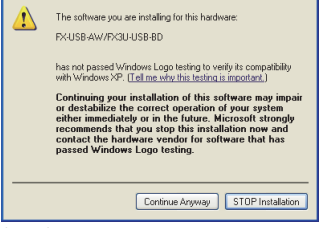

#### Click [ Continue Anyway ].

3) The completion screen is displayed. Click [ Finish ].

- If using Windows<sup>®</sup> 2000 or Windows<sup>®</sup> XP, proceed to step 4).
- If Windows 8 Q8, Windows 8 Q8SE or Windows Millennium Edition is used installation of the USB Serial Port software begins, and ends automatically. The installation of the USB driver software is completed. Next, please confirm whether the installation is performed normally. Regarding confirmation, refer to Chapter 6.

4) The following screen is displayed.

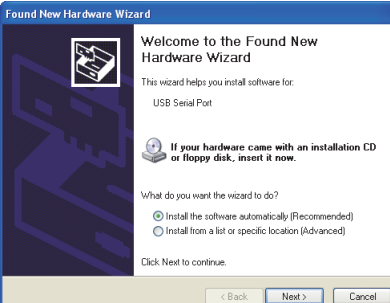

5) The screen of 2) is displayed. (Only in Windows® XP) Click [ Continue Anyway ].

6) The completion screen is displayed.

Click [ Finish ]. The installation of the USB Serial Port software will finish. Next, please confirm whether the installation is performed normally. Regarding confirmation, refer to Chapter 6.

#### **5.2 Windows Vista, Windows 7, Windows 8/8.1, Windows 10** For the installation procedure of the driver, refer to the following manual. **FX-USB-AW/FX3U-USB-BD User's Manual - USB Driver Installation Edition**

#### **6. Installation Confirmation of Driver** Procedure for confirming the installation of the driver is described below.

Please perform the following procedure, where the FX-USB-AW is connected to the personal computer.

.<br>Windows<sup>®</sup> XP example follows

- In Windows® XP, click [ Start ]  $\rightarrow$  [ Control Panel ]  $\rightarrow$  [ Performance and Maintenance ]  $\rightarrow$  [ System 1  $\rightarrow$  [ Hardware 1  $\rightarrow$  [ Device Manager 1 and the window below will be displayed.
- Please confirm the COM number to which the driver is allocated (COM and LPT). If using Windows<sup>®</sup> 98, Windows<sup>®</sup> 98SE, Windows<sup>®</sup> Millennium Edition or
- Windows<sup>®</sup> 2000 A screen that is equivalent to the one below is displayed by clicking [ My Computer ]  $\rightarrow$  [ Control Panel ]  $\rightarrow$  [ System ]  $\rightarrow$  [ Device Manager ] in the menu of the personal computer.
- $\bullet$  If using Windows Vista®
- A screen that is equivalent to the one below is displayed by clicking [ Start ]  $\rightarrow$  [ Control Panel  $] \rightarrow$  [ Hardware and Sound  $] \rightarrow$  [ Device Manager ] in the menu of the personal compute

**When user account control is enabled** Only when user account control is enabled will the "user account control" screen be displayed.

- Click [ Continue ], when displayed.
- $\bullet$  If using Windows  $\frac{8}{3}$  7
- A screen that is equivalent to the one below is displayed by clicking [ Start ]  $\rightarrow$  [ Control Panel  $l \rightarrow l$  System and Security  $l \rightarrow l$  Device Manager 1 in the menu of the personal computer.
- $\cdot$  If using Windows &  $8/8.1$ 
	- A screen that is equivalent to the one below is displayed by clicking  $[$  Start  $] \rightarrow [$  All apps  $] \rightarrow [$  Control Panel  $] \rightarrow [$  System and Security  $] \rightarrow [$  Device Manager ] in the menu of the personal computer.
- $\bullet$  If using Windows  $\%$  10
- A screen that is equivalent to the one below is displayed by clicking  $[Start] \rightarrow [$ Windows System  $1 \rightarrow 1$  Control Panel  $1 \rightarrow 1$  Hardware and Sound  $1 \rightarrow 1$  Device Manager ] in the menu of the personal computer.

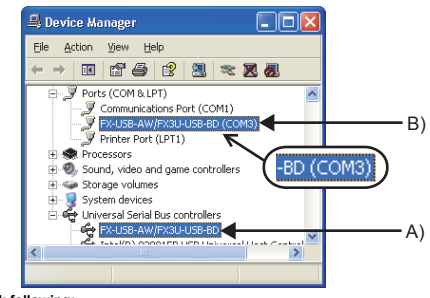

## **Check following:**

- 1) "FX-USB-AW/FX3U-USB-BD" is displayed at A), as part of the list of the "Universal Serial Bus controllers".
- 2) "FX-USB-AW/FX3U-USB-BD (COM\*)" is displayed at B), as part of the serial port list. \* indicates the COM number used in FX-USB-AW.

#### 3) is not displayed.

**Identification result:**

- If 1) through 3) are all confirmed, installation is normal. Select the programming software COM number as the COM number currently assigned on the screen above.
- If any one of 1) through 3) is not satisfied, installation is not normal. (If the USB serial port software is not installed or the installation procedure is
- canceled in process are possible causes) In this case, please start the installation procedure again from the beginning, after uninstalling the driver. For the installation procedure of the driver, refer to Chapter 5. For the uninstallation procedure of the driver, refer to the following manual.
- **FX-USB-AW/FX3U-USB-BD User's Manual USB Driver Installation Edition**

### **7. Uninstalling Driver**

For the uninstallation procedure of the driver, refer to the following manual. **FX-USB-AW/FX3U-USB-BD User's Manual - USB Driver Installation Edition**

#### **8. Caution on Use**

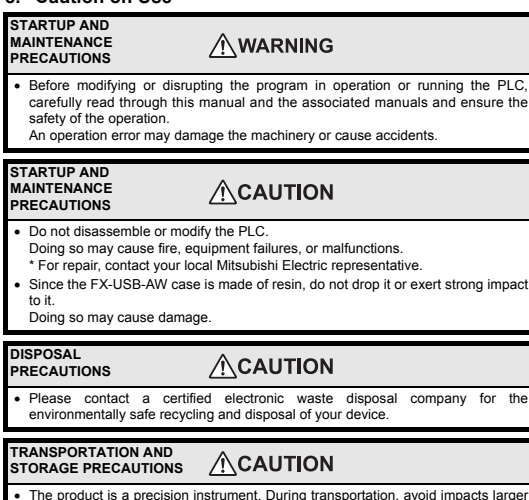

- The product is a precision instrument. During transportation, avoid impacts larger than those specified in the general specifications by using dedicated packaging boxes and shock-absorbing palettes.
- Failure to do so may cause failures in the product. After transportation, verify operation of the product and check for damage of the

mounting part, etc.

- FX-USB-AW and a personal computer are connected and the PLC is turned on, and then operations such as write, read, and monitor are tried for the first time using a programming tool, a communication error message may be displayed. In such a case, clear the message and try the operations again.
- If a communication error message appears while operating the programming tool (when executing 'Write to PLC', 'Read from PLC', or 'Monitor'), disconnect the USB cable once (from either the PC or the FX-USB-AW) and connect it again. Then clear the error message and choose Write, Read, or Monitor again.
- The programming tool may not be operated properly due to a contact failure at connectors or wire breakage.
- Make sure to save the program before transferring or changing it.

#### **9. Troubleshooting**

 $\bullet$  If communication cannot be established between the PLC (as well as a positioning unit or a programmable cam switch) and a PC using the FX-USB-AW, confirm the following status by checking the POWER LED, SD LED, and RD LED in the FX-USB-AW.

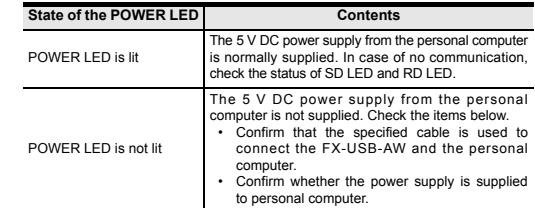

#### **The status of the SD LED and RD LED Contents** SD Blinking Communicating correctly **OFF** • Confirm that the power is supplied to the personal computer. • Confirm the personal computer and the PLC are connected properly with the specified cable. • Confirm that the communication settings, such as the COM number, and connected PLC are correctly set in the software. Refer to the software manual. • Please check whether the driver can be installed normally. Regarding confirmation, refer to Chapter 6.

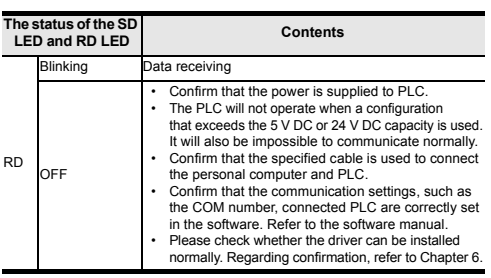

 When driver installation is required after already establishing USB communication. This product requires USB Driver Installation for each USB port to be connected. Connect the product to a driver-installed USB port, or install the driver for the current port. The driver is not installed properly if the driver of a different version has

already been installed. To complete installation, uninstall the driver, and install again.

#### 「电器电子产品有害物质限制使用标识要求」的表示方式

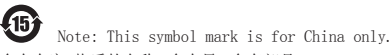

含有有害6物质的名称,含有量,含有部品

本产品中所含有的有害6物质的名称,含有量,含有部品如下表

#### 所示。 产品中有害物质的名称及含量

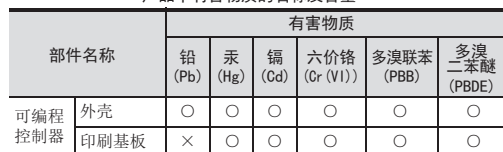

本表格依据SJ/T 11364的规定编制。

- ○:表示该有害物质在该部件所有均质材料中的含量均在GB/T 26572 规定的限量要求以下。
- ×:表示该有害物质至少在该部件的某一均质材料中的含量超出GB/T 26572规定的限量要求。

基于中国标准法的参考规格: GB/T15969.2

This manual confers no industrial property rights or any rights of any other kind, nor does it confer any patent licenses. Mitsubishi Electric Corporation cannot be held responsible for any problems involving industrial property rights which may occur as a result of using the contents noted in this manual.

#### **Warranty**

Exclusion of loss in opportunity and secondary loss from warranty liability Regardless of the gratis warranty term, Mitsubishi shall not be liable for compensation to: (1) Damages caused by any cause found not to be the responsibility of Mitsubishi. (2) Loss in opportunity, lost profits incurred to the user by Failures of Mitsubishi products. (3) Special damages and secondary damages whether foreseeable or not, compensation for

accidents, and compensation for damages to products other than Mitsubishi products. (4) Replacement by the user, maintenance of on-site equipment, start-up test run and other tasks.

# **For safe use**

- This product has been manufactured as a general-purpose part for general industries, and has not been designed or manufactured to be incorporated in a device or system used in purposes related to human life. .
- Before using the product for special purposes such as nuclear power, electric power, aerospace, medicine or passenger movement vehicles, consult with Mitsubishi Electric. .
- This product has been manufactured under strict quality control. However when installing the product where major accidents or losses could occur if the product fails, install appropriate backup or failsafe functions in the system. .

# **MITSUBISHI ELECTRIC CORPORATION**

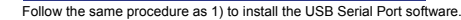

**Side B**

# **Side A JAPANESE**

Programmable Controller **MELSEG-F** 

**ENGLISH Side B**

March 2020

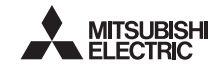

Exclusion of loss in opportunity and secondary loss from warranty liability Regardless of the gratis warranty term, Mitsubishi shall not be liable for compensation to:<br>(1) Damages caused by any cause found not to be the responsibility of Mitsubishi.<br>(2) Loss in opportunity, lost profits incurred t

(3) Special damages and secondary damages whether foreseeable or not, compensation for<br>accidents, and compensation for damages to products other than Mitsubishi products.<br>(4) Replacement by the user, maintenance of on-site

This manual confers no industrial property rights or any rights of any other kind, nor does it confer any patent licenses. Mitsubishi Electric Corporation cannot be held responsible for any problems involving industrial property rights which may occur as a result of using the contents noted in this manual.

#### **Warranty**

Safety Precautions (Read these precautions before use.) This manual classifies the safety precautions into two categories:

### $\triangle$  WARNING and  $\triangle$  CAUTION

Depending on the circumstances, procedures indicated by  $\sqrt{\triangle$ CAUTION may also cause severe injury. It is important to follow all precautions for personal safety.

# **For safe use**

- This product has been manufactured as a general-purpose part for general<br>industries, and has not been designed or manufactured to be incorporated in<br>a device or system used in purposes related to human life.<br>Before using t .  $\bullet$
- This product has been manufactured under strict quality control. H when installing the product where major accidents or losses could occur if the product fails, install appropriate backup or failsafe functions in the system. .

# **MITSUBISHI ELECTRIC CORPORATION**

**How to obtain manuals** For product manuals or documents, consult with your local Mitsubishi Electric es representative

It is necessary to install the (FX-USB-AW) in a shielded metal control panel. For more details please contact the local Mitsubishi Electric sales site. The FX-USB-AW is a RS-422/USB conversion interface unit to connect the FX series Verify that the following product and items are included in the package: Emission-Enclosure port Emission-Low voltage AC mains port Emission-Telecommunications/network port Compliance with all relevant aspects of the standard. **EMI Radiated Emission** • Conducted Emi ● Radiated electromagnetic field<br>● Fast transient burst ● Electrostatic discharge • High-energy surge<br>• Voltage drops and interruptions • Conducted RF<br>• Power frequency magnetic field mpliance with all relevant aspects of the Radio-frequency electromagnetic field. Amplitude modulated • Electrostatic discharg<br>• Voltage dips Surges Voltage dips Voltage interruptions Radio-frequency common mode ower-frequency magnetic field **2.3 USB Cable Specifications 2.4 System Requirements Baud Rate** 115200 bps, maximum<br> **Baud Rate** 115200 bps, maximum The baud rate is different in PLC.) **Transmission standard** USB<sub>2.0</sub> (For full speed) **Signal name (Port) To PLC** RS-422 (Mini-DIN 8Pin male) **To a cable** USB (Mini-B plug female) **Signal name (Port) To FX-USB-AW** USB (Mini-B plug male) **To PC** USB (A plug male) Length of cable 5 m (196.9") at most (Included cable is 3 m (118.1").) **OS** Microsoft® Windows® 98\*1, Windows® 98SE Microsoft® Windows® Millennium Edition (Windows® Me)\*1 Microsoft<sup>®</sup> Windows<sup>®</sup> 2000\* Microsoft<sup>®</sup> Windows<sup>®</sup> XP\*2,\*3 Microsoft<sup>®</sup> Windows Vista®\*2,\*3 Microsoft<sup>®</sup> Windows<sup>®</sup> 7\*4 Microsoft<sup>®</sup> Windows<sup>®</sup> 8\*5 Microsoft<sup>®</sup> Windows<sup>®</sup> 8.1\*6 Microsoft<sup>®</sup> Windows<sup>®</sup> 10<sup>\*7</sup>

PLC to a personal computer with USB ports. **1.1 Incorporated Items**

**2. Specifications INSTALLATION PRECAUTIONS**  $\triangle$ CAUTION • Use the product within the generic environment specifications described in PLC<br>main unit manual (Hardware Edition).<br>Never use the product in areas with excessive dust, oily smoke, conductive dusts,<br>corrosive gas (salt a

#### **Associated Manuals**

#### **Notification of CE marking**

This notification does not guarantee that an entire mechanical module produced in accordance with the contents of the notification comply with the following standards. Compliance to EMC standards of the entire mechanical module should be checked by the user / manufacturer. **Attention**

This product is designed for use in industrial applications.

**Product FX-USB-AW** type interface unit **Included items** USB cable (3 m (118.1"))

Iser's Manual (this m

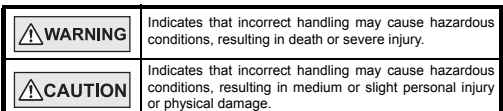

11 | RS-422 Connector<br>
Mini-DIN 8Pin male<br>
[2] USB Connector<br>
Mini-B plug female Unit: mm (inches)

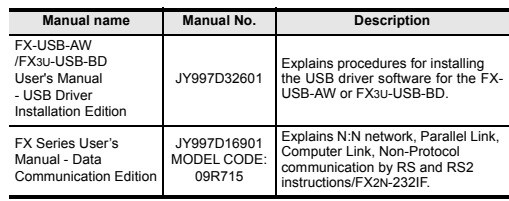

wini-B plug ter<br>[3]POWER LED:<br>Lighting while Lighting while power is correctly supplied. (LED color: green) [4]SD LED: Lighting while sending data. (LED color: red) [5]RD LED: Lighting while receiving data. (LED color: red) [6]USB Connector (To FX-USB-AW) Mini-B plug male [7]USB Connector (To PC) A plug male MASS (Weight): Approx. 20 g (0.05 lbs)

51 (0.83")

č (RS-422)

**Standards with which this product complies** Type: Programmable Controller (Open Type Equipment) Models: Products manufactured from August 1st, 2004.

**Notes for compliance to EMC regulation.**

iunity standar

**1. Outline**

**1.2 External Dimensions and Part Names**

 $17 (0.67)$  45 (1.78")

 $[1]$   $[3] [4] [5]$ 

**2.1 General Specifications**

- \*1 Use the USB driver for Windows® 98, Windows® 98SE, Windows® Mille **Software** GX Works2 (SW⊡DNC-GXW2-J, SW⊡DNC-GXW2-E)<br>GX Developer (SW⊡D5C-GPPW-J, SW⊡D5C-GPPW-E) FX-PCS/WIN\*8, FX-PCS/WIN-E\*9 FX-PCS-VPS/WIN, FX-PCS-VPS/WIN-E **Programmable controller** FX0, FX0S, FX0N, FX1S, FX1N, FX2N, FX3U, FX1NC\*10, FX2NC, FX3UC, FX2N-10GM, FX2N-20GM, FX2N-1RM(-E)-SET
- Edition and Windows® 2000 included in the USB driver software Ver. 1.70. \*2 Use the USB driver for Windows® XP and Windows Vista® included in the USB driver software Ver. 1.70.
- \*3 Only the 32-bit version of this operating system is supported.
- \*4 USB driver Ver. 1.30 or later is applicable to Windows 7 32-bit version. USB driver Ver. 1.40 or later is applicable to Windows® 7 64-bit version.<br>Use the applicable USB driver for Windows® 7 included in the USB driver<br>software Ver. 1.70.
- \*5 Use the USB driver for Windows<sup>®</sup> 8 included in the USB driver software Ver. 1.70.
- \*6 Use the USB driver for Windows® 8.1 included in the USB driver software Ver. 1.70. \*7 Use the USB driver for Windows<sup>®</sup> 10 included in the USB driver software Ver. 1.70.
- \*8 FX-PCS/WIN for versions earlier than 4.30, the communication port setting can be selected from COM1-COM4.
- For versions 4.30 or later, the communication port setting can be selected from COM1-COM9. \*9 FX-PCS/WIN-E for versions earlier than 3.30, the communication port setting
- can be selected from COM1-COM4. For versions 3.30 or later, the communication port setting can be selected from COM1-COM9.
- \*10FX1NC Series PLC specification details for I/O, wiring, installation, and maintenance can only be found in the Japanese Manual. **3. System Configuration**

The general specifications are equivalent to the PLC main unit. For general specifications, refer to the manual of the PLC main unit.

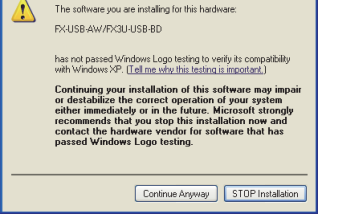

2) The following screen is displayed. (Only in Windows® XP)

15 mA / 5 V DC (5 V DC power is supplied from<br>the internal power supply of  $P(C)$ wer supply of PLC)  $30 \text{ mA}$  /  $5 \text{ V}$  DC ( $5 \text{ V}$  DC power is supplied for  $40 \text{ A}$ the USB connector of personal computer)

Between signals are isolated by photocoupler.)

**Electromagnetic Compatibility Standards (EMC)**

**Remark**

Compliance with all relevant aspects of the standard

EN61000-6-4:2007 Generic emission standard Industrial environment

EN61131-2:2007 Programmable controllers - Equipment requirements and tests

**EMS**

EN61000-6-2:2005

Industrial envi

- **Caution**
- Please confirm whether the installation is performed normally after the installation of the driver. Regarding confirmation, refer to Chapter 6. The driver is not installed properly when the process is canceled during ins

**- USB Driver Installation Edition** This product requires USB Driver Installation for each USB port to be used. To use multiple USB ports, connect this product to each port, and install the driver each time

[2]

USB cable (included with the product)

┌─∏⊲

[6]

۱

[7]

 $\overline{\Psi}$ 

 $\leftarrow$   $\Box$ 

FX-USB-AW

 $\Box$ 

FX-USB-AW PW g, RD

B

#### **2.2 Performance Specifications of FX-USB-AW**

**Level Conversion**<br> **Level Conversion**<br> **Bidirectional between RS-422 and USB** 

Add a check mark to "Specify search location", and install by specifying the folder of USB driver software.  $-$  Windows® 98, Windows® 98SE, Windows® Millennium Edition, Windows®

- If Windows<sup>®</sup> 98, Windows<sup>®</sup> 98SE or Windows<sup>®</sup> Millennium Edition is used, installation of the USB Serial Port software begins, and ends automatically. The installation of the USB driver software is completed. Next, please confirm whether the installation is performed normally. Regarding confirmation, refer to Chapter 6.
- 4) The following screen is displayed.

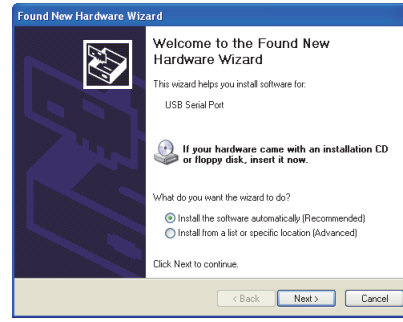

Follow the same procedure as 1) to install the USB Serial Port soft

Please perform the following procedure, where the FX-USB-AW is connected to the personal computer.<br>Windows® XP example follows

- Windows® XP example follows.<br>● In Windows® XP, click [ Start ] → [ Control Panel ] → [ Performance and Maintenance ]<br>→ [ System ] → [ Hardware ] → [ Device Manager ] and the window below will be<br>displayed. Please confirm the COM number to which the driver is allocated (COM and LPT).
- If using Windows<sup>®</sup> 98, Windows<sup>®</sup> 98SE, Windows<sup>®</sup> Millennium Edition or Windows® 2000<br>A screen that is equivalent to the one below is displayed by clicking [ My Computer ]<br>→ [ Control Panel ] → [ System ] → [ Device Manager ] in the menu of the personal<br>computer.
- 
- If using Windows Vista®<br>A screen that is equivalent to the one below is displayed by clicking [ Start ]  $\rightarrow$  [ Control Panel ]  $\rightarrow$  [ Hardware and Sound ]  $\rightarrow$  [ Device Manager ] in the menu of the personal comp **When user account control is enabled**
- Only when user account control is enabled will the "user account control" screen be displayed.
- Click [ Continue ], when displayed.
- 
- If using Windows® 7<br>A screen that is equivalent to the one below is displayed by clicking [ Start ] → [ Control<br>Panel ] → [ System and Security ] → [ Device Manager ] in the menu of the personal<br>computer.
- If using Windows<sup>®</sup> 8/8.1
- A screen that is equivalent to the one below is displayed by clicking [ Start ] → [ All<br>apps ] → [ Control Panel ] → [ System and Security ] → [ Device Manager ] in the<br>menu of the personal computer.
- If using Windows<sup>®</sup> 10 A screen that is equivalent to the one below is displayed by clicking [ Start ] → [<br>Windows System ] → [ Control Panel ] → [ Hardware and Sound ] → [ Device<br>Manager ] in the menu of the personal computer.
- 

## **Connected equipment and connected cable**

**Current consumption**

1) "FX-USB-AW/FX3U-USB-BD" is displayed at A), as part of the list of the "Universal Serial Bus controllers

In this case, please start the installation procedure again from the beginning, after<br>uninstalling the driver. For the installation procedure of the driver, refer to Chapter 5.<br>For the uninstallation procedure of the drive **FX-USB-AW/FX3U-USB-BD User's Manual - USB Driver Installation Edition**

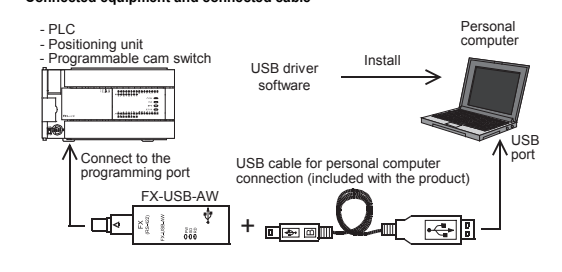

The programming tool may not be operated properly due to a contact failure at connectors or wire breakage. Make sure to save the program before transferring or changing it.

FX-USB-AW and a personal computer are connected and the PLC is turned on, and<br>then operations such as write, read, and monitor are tried for the first time using a<br>programming tool, a communication error message may be dis

such a case, clear the message and try the operations again • If a communication error message appears while operating the programming tool

If communication cannot be established between the PLC (as well as a positioning<br>unit or a programmable cam switch) and a PC using the EX-USB-AW, confirm the unit or a programmable cam switch) and a PC using the FX-USB-AW, confirm the following status by checking the POWER LED, SD LED, and RD LED in the FX-USB-AW.

## **4. Connecting Procedure**

1) Power off the PL

- 2) Connect the USB (Mini-B plug male) connector of the USB cable to the FX-USB-AW<br>3) Connect 3) Connect the RS-422 (Mini-DIN 8Pin male) connector of the FX-USB-AW to
- the PLC<br>4) Connec ect the USB (A plug male) connector of the USB cable to the personal
- 
- computer. 5) Power ON the PLC. 6) Power ON the personal computer. 7) Make sure the POWER lamp of the FX-USB-AW is lit.
- (The POWER lamp of FX-USB-AW lights when power is supplied normally by the personal computer.)

### **5. Driver Installation**

Please connect the USB cable to the personal computer. Install USB driver software. For USB driver software, consult with your local Mitsubishi Electric sales representative.

#### **The status of the SI LED and RD LED Contents** SD aunicating correctly OFF • Confirm that the power is supplied to the personal computer. • Confirm the personal computer and the PLC are connected properly with the specified cable. • Confirm that the communication settings, such as the COM number, and connected PLC are correctly set in the software. Refer to the software manual. Please check whether the driver can be installed normally. Regarding confirmation, refer to Chapter 6.

控制器 印刷基板 ×  $\circ$ 

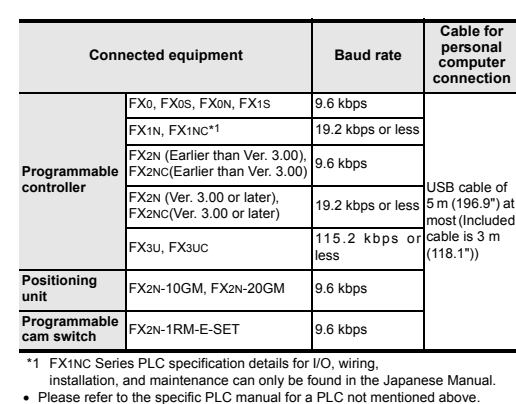

# the uninstallation procedure of the driver, refer to the following manual. **FX-USB-AW/FX3U-USB-BD User's Manual**

 $\sin 3 m$ 

The driver is not installed properly if the driver of a different version has already been installed. To complete installation, uninstall the driver, and install again. (With Windows Vista®, Windows® 7, Windows® 8/8.1 or Windows® 10, driver installation will occur automatically.

- Note: This symbol mark is for China only. 含有有害6物质的名称,含有量,含有部品 本产品中所含有的有害6物质的名称,含有量,含有部品如下表
- 所示。<br>**产品中有害物质的名称及含量**

In other OS, depending on the PC environment, driver installation may occur automatically, or the location for the file may be required to be specified.) **USB driver software (Ver. 1.70) folder structure**

necessary. Always forward it to the end user. Registration: Microsoft, Windows, Windows Vista, and Windows XP are either registered trademarks or trademarks of Microsoft Corporation in the United States and/or other countries. The company names, system names and product names mentioned in this manual are either registered trademarks or trademarks of their respective companies. In some cases, trademark symbols such as "M" or "<sup>®</sup>" are not specified in this manual.

# <Unzipped folder name>

**5.1 Windows 98, Windows 98SE, Windows Millennium Edition, Windows 2000, and Windows XP**

Please install the driver with the following procedure. The installation procedure is explained when connecting to a personal computer

• Installation methods for Windows® 98, Windows® 98SE, Windows®

with Windows XP.

1) When the USB cable is connected to the personal computer, the following

Welcome to the Found New

If your hardware came with an installation CD<br>or floppy disk, insert it now.

.<br>This wizard helps you install software fo FX-USB-AW

.<br>What do you want the wizard to do? ● Install the software automatically (Recommended)<br>● Install from a list or specific location (Advanced)

Hardware Wizard

screen is displayed.

S

Windows<sup>®</sup> XP

appe

Add a check mark to [ Install from a list or specific location (Advanced) ] and click [ Next > ]. The window to select the installation path for the files will

**Example 2** / Cancel 2 / Cancel 2 / Cancel 2 / Cancel 2 / Cancel 2 / Cancel 2 / Cancel 2 / Cancel 2 / Cancel 2 / Cancel 2 / Cancel 2 / Cancel 2 / Cancel 2 / Cancel 2 / Cancel 2 / Cancel 2 / Cancel 2 / Cancel 2 / Cancel 2 /

2000

Click [ Next> ] and the window to select the location of the installation files will appear. Add a check mark to "Specify search location", and install by specifying the folder of USB driver software.

Millennium Edition, and Windows<sup>®</sup> 2000 will vary.

Click [ Continue Anyway ].

3) The completion screen is displayed. Click [ Finish ].

If using Windows<sup>®</sup> 2000 or Windows<sup>®</sup> XP, proceed to step 4).

- Click [ Continue Anyway ]. 6) The completion screen is displayed. Click [ Finish ]. The installation of the USB Serial Port software will finish.
- 
- Next, please confirm whether the installation is performed normally. Regarding confirmation, refer to Chapter 6.
- **5.2 Windows Vista, Windows 7, Windows 8/8.1, Windows 10**
- For the installation procedure of the driver, refer to the following manual. **FX-USB-AW/FX3U-USB-BD User's Manual USB Driver Installation Edition 6. Installation Confirmation of Driver**

## Procedure for confirming the installation of the driver is described below.

2) "FX-USB-AW/FX3U-USB-BD (COM\*)" is displayed at B), as part of the serial port list. \* indicates the COM number used in FX-USB-AW.

#### 3)  $\blacksquare$  is not displayed.

#### **Identification result:**

- <USB driver software file name>
- <Win2000\_ME\_98>
	- <WinVista\_XP> The USB driver for Windows® 98, Windows® 98SE, Windows®<br>Millennium Edition (Me) and Windows® 2000 is stored.
- The USB driver for Windows<sup>®</sup> XP and Windows Vista<sup>®</sup> is stored. <Win7><br>The USB driver for Windows® 7 32-bit version is stored.
- <Win7\_64>
- The USB driver for Windows<sup>®</sup> 7 64-bit version is stored. <Win8>
- The USB driver for Windows<sup>®</sup> 8 is stored.
- <Win8\_1> The USB driver for Windows 8.1 is stored.
- <Win10\_32>
- The USB driver for Windows® 10 32-bit version is stored. <Win10\_64>
- The USB driver for Windows<sup>®</sup> 10 64-bit version is stored.
- When driver installation is required after already establishing USB communication. **The status of the SD LED and RD LED Contents** RD ta receiving OFF • Confirm that the power is supplied to PLC. • The PLC will not operate when a configuration that exceeds the 5 V DC or 24 V DC capacity is used. It will also be impossible to communicate normally. • Confirm that the specified cable is used to connect the personal computer and PLC. • Confirm that the communication settings, such as the COM number, connected PLC are correctly set in the software. Refer to the software manual. • Please check whether the driver can be installed normally. Regarding confirmation, refer to Chapter 6.

- If 1) through 3) are all confirmed, installation is normal. Select the programming software COM number as the COM number currently assigned on the screen above.
- If any one of 1) through 3) is not satisfied, installation is not normal (If the USB serial port software is not installed or the installation procedure is canceled in process are possible causes)

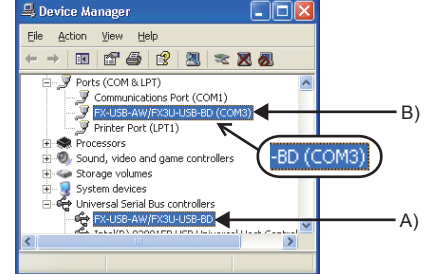

#### following

**7. Uninstalling Driver**

For the uninstallation procedure of the driver, refer to the following manual. **FX-USB-AW/FX3U-USB-BD User's Manual - USB Driver Installation Edition**

**8. Caution on Use**

safety of the operation

Doing so may cause da

(when executing 'Write to PLC', 'Read from PLC', or 'Monitor'), disconnect the USB cable once (from either the PC or the FX-USB-AW) and connect it again. Then clear the error message and choose Write, Read, or Monitor again.

### **9. Troubleshooting**

**STARTUP AND MAINTENANCE PRECAUTIONS**

Before modifying or disrupting the program in operation or running the PLC, carefully read through this manual and the associated manuals and ensure the

**ACAUTION** 

**AWARNING** 

An operation error may damage the machinery or cause accidents.

**STARTUP AND MAINTENANCE PRECAUTIONS**

Do not disassemble or modify the PLC.

Doing so may cause fire, equipment failures, or malfunctions. \* For repair, contact your local Mitsubishi Electric representative.

5) The screen of 2) is displayed. (Only in Windows® XP)

Since the FX-USB-AW case is made of resin, do not drop it or exert strong impact to it.

• Please contact a certified electronic waste disposal company for the<br>environmentally safe recycling and disposal of your device.

**ACAUTION** 

The product is a precision instrument. During transportation, avoid impacts larger than those specified in the general specifications by using dedicated packaging

**DISPOSAL PRECAUTIONS**

**TRANSPORTATION AND STORAGE PRECAUTIONS**

boxes and shock-absorbing palettes. Failure to do so may cause failures in the product.

After transportation, verify operation of the product and check for damage of the

mounting part, etc.

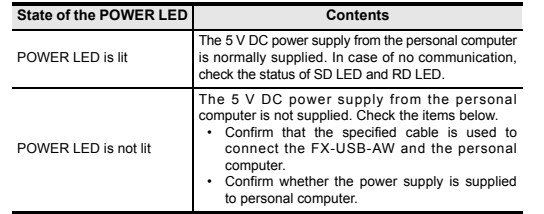

This product requires USB Driver Installation for each USB port to be connected. Connect the product to a driver-installed USB port, or install the

driver for the current port. The driver is not installed properly if the driver of a different version has already been installed. To complete installation, uninstall the driver, and install again.

本表格依据SJ/T 11364的规定编制。

- ○:表示该有害物质在该部件所有均质材料中的含量均在GB/T 26572 规定的限量要求以下。 ×:表示该有害物质至少在该部件的某一均质材料中的含量超出GB/T
	- 26572规定的限量要求。

基于中国标准法的参考规格: GB/T15969.2

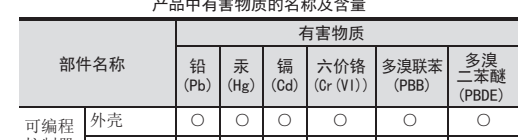

# 「电器电子产品有害物质限制使用标识要求」的表示方式

# 45

# FX-USB-AW

# USER'S MANUAL

Revision

This manual describes the part names, dimensions, mounting, and specifications of the product. Before use, read this manual and the manuals of all relevant products fully to acquire proficiency in handling and operating the product. Make sure to learn all the product information, safety information, and precautions. Store this manual in a safe place so that it can be taken out and read whenever

# Effective March 2020

specifications are subject to change without notice. ut notice.<br>© 2004 Mitsubishi Electric Corporation

Manual Number JY997D13201

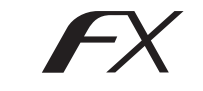